## How to make Batch Bill Payment via RIB

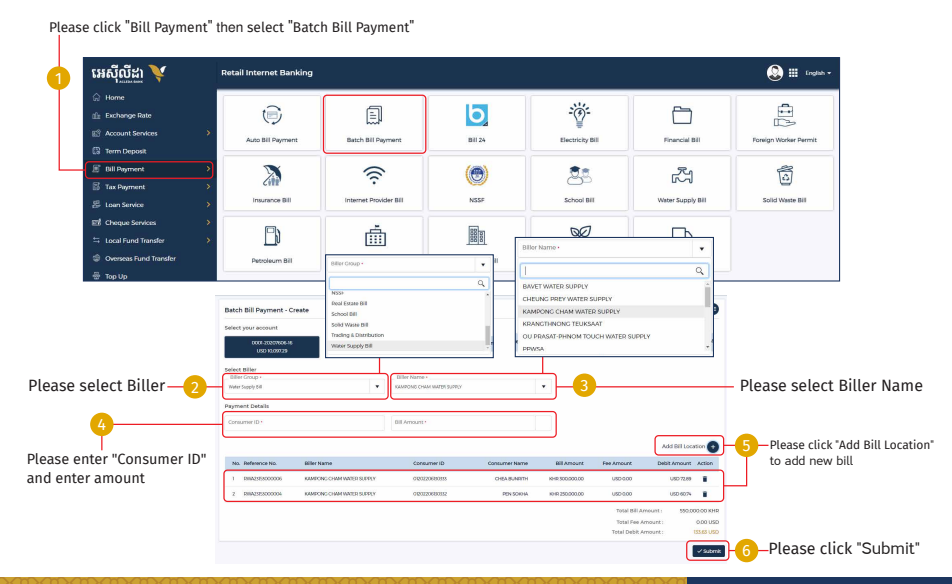

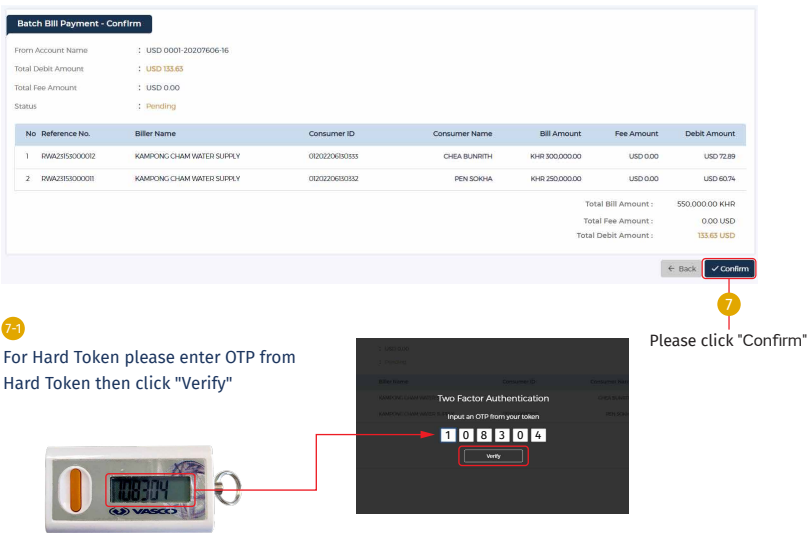

## 7-2 For ACLEDA Authentication

Please click on "Notification"

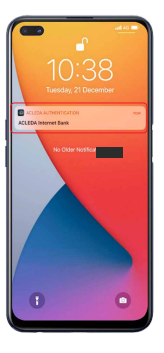

Please enter the PIN then Click "LOGIN" b

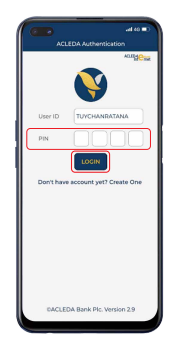

Please click "APPROVE"

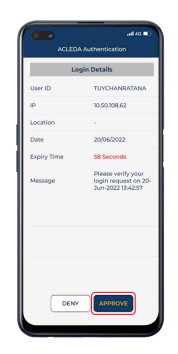

Please click "OK" d

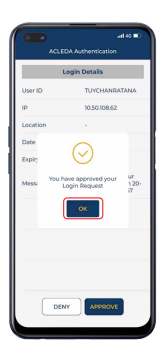

-3-

## Your transaction has been submitted successfully

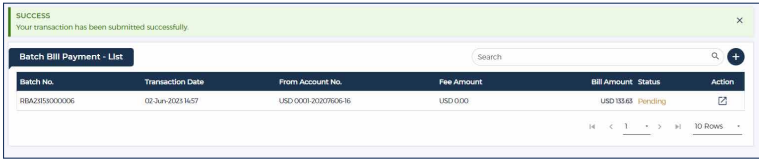